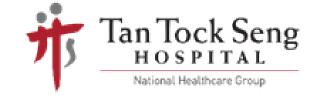

# SETTING UP FOR TELEPRACTICE

USING YOUR DESKTOP/LAPTOP

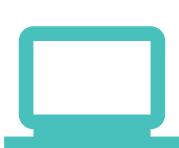

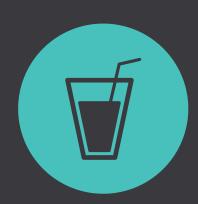

### PREPARE MATERIALS

Depending on your session, this may include food, fluids, thickener powder or communication aids. Your speech therapist will provide you a list of items in advance.

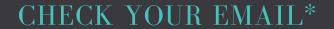

A link to the secure e-Appointment will be sent to you by your speech therapist.

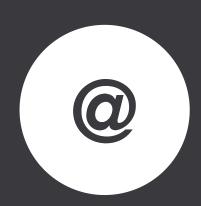

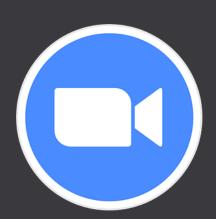

# CLICK ON THE LINK

This will automatically prompt you to run the Zoom Video Communications application.

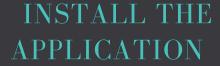

If it is your first time using the Zoom Video Communications application, you will be prompted to install it. Follow the instructions to install the programme.

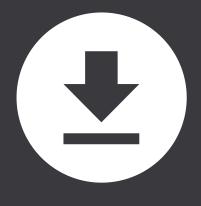

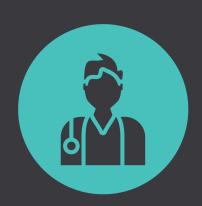

## START YOUR SESSION

Your video screen will come on when your speech therapist begins the session.

# \*IF YOU DO NOT HAVE AN EMAIL ADDRESS

Your therapist will contact you before the session to give you the 9-digit meeting ID. In the Zoom Video Communications application, click "Join a Meeting" and key in the provided ID.